# EXCEL 电子表格在体育成绩统计中的应用

## ◆高永乾

#### (易门县方屯中学)

摘要:随着计算机技术的发展以及在社会各领域的运用提高,为了让教 师更加快捷、准确地利用 EXCEL 电子表格统计体育成绩,采用 EXCEL 电子表格中的函数"IF 、LOOKUP、COUNTIF、AVERAGE"来换算 与评分,使体育成绩统计工作更加快捷。

关键词:EXCEL 电子表格;函数;IF;LOOKUP;COUNTIF;AVERAGE

《国家学生体质健康标准》测试成绩的换算与评分,是体育 教师每学年结束的必须工作。而对一堆体育测试数据的查分与统 计,实在是一件非常繁琐的事,不但容易出错,而且不利于按科 学合理方法加以分类收集、规范整理,致使大量的第一手数据资 源不能为今后的教学提供准确的科学的数据信息,这对于每位体 育工作者来说都是极大的浪费和憾事。

随着计算机技术的发展以及在社会各领域的运用提高,特别 是在数据的处理、统计、分析和管理等方面,电子表格的运用对 各领域带来工作效率的提高。在学校体育管理中,体育教师充分 利用电子表格,及时对总的测试数据或某项数据进行分析评价, 针对学生的实际,提出具体的改进实施建议有现实意义。

我是在运用电子表格对学生体育成绩的科学管理与统计分 析方面的尝试经验,谈谈自己的体会,希望对体育教师有所帮助。

一、根据《国家学生体质健康标准》成绩统计的特点,建立 合理的体育成绩登记表和评分表

制作一个直观明了、方便实用的体育成绩统计表,不但能让 观者一目了然,还能提高教师对测试数据的录入速度,便于分析 研究。在表格设计时要按照《国家学生体质健康标准》所需测试 项目的内容设定,以便于对相关数据处理和分析。

1、进入 Excel 建立一个新工作表,在 Sheet 1 中,建一个年 级段的"评分表", 并重命名为"评分表", 如下图录入所有测 验项目(指数)和分值(在 A、B 列)。在测验项目(指数)和 分值各列下面录入对应的数据,并按照升序的顺序录入。体育径 赛类的项目具有数值越大,得分越低的特点,因此,为了操作方 便,可以将"径赛类评分"中的标准成绩进行"负数"处理(即 在原数值前面加上负号,如图所示)。

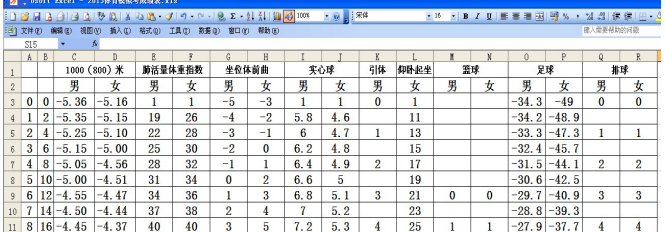

2、单击 Sheet 2 工作表, 把"A1"至"V1"设为合并单元 格,录入"XX 学校 X 年级体育测试成绩表",如下表录入测试 项目和得分,也可以根据测试的要求进行调整,如下表。

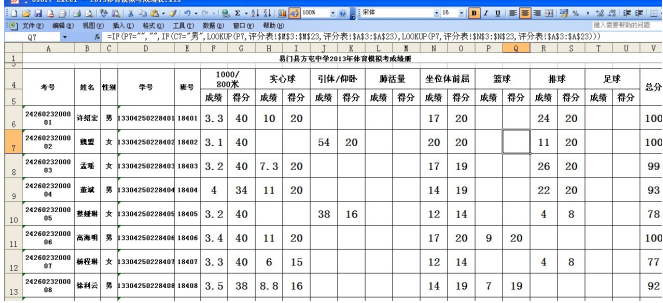

#### 二、运用电子表格中的函数对《国家学生体质健康标准》成 绩评分的技巧

这一步是关键一步,前面两步都是为此作准备的。它主要利 用 IF、LOOKUP 函数来实现,具体操作如下:

(一)测试成绩的得分查对

1、选中"成绩统计表"工作表中需要查找的第一位同学 1000 米得分的单元格"G6"。

2、单击"插入"菜单栏中的"函数"命令 fx 按钮, 在弹出 的"插入函数"对话框的"函数分类"中选择"查找与引用", 在"函数名"中选择"IF", 然后单击"确定"按钮, 就会出现 IF 函数对话框,输入公式: =IF(F6="","",IF(C6="男",LOOKUP(-F6,评分表!\$C\$3:\$C\$23,评分表!\$B\$3:\$B\$23), LOOKUP(-F6,评分 表!\$D\$3:\$D\$23,评分表! \$B\$3:\$B\$23))))。然后单击"确定"按钮 或点击"√"。

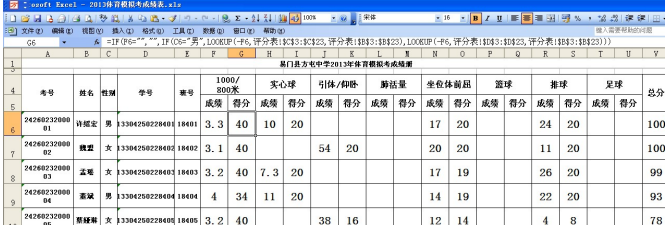

3、在"G6" 单元格中,将光标移到单元格右下方使其变 成填充柄, 使用自动填充(AUTOFI 功能来完成该列录入), 该 列的分值查找也就自动完成了。

4、其他各个项目的查对与此法相同,但以次数和长度单位 来计算成绩的项目,在录入公式时,只要把负号去掉就可以了。

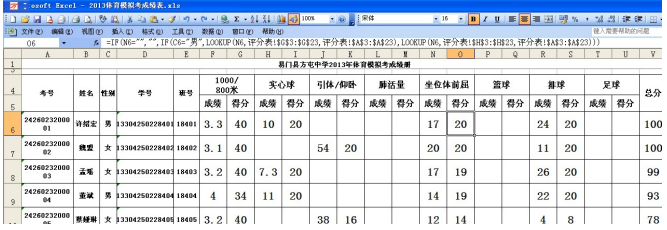

5、公式里的参数说明,"=IF(F6="","",IF(C5="男",LOOKUP(- F6,评分表!\$C\$3:\$C\$23,评分表!\$A\$3:\$A\$23), LOOKUP(-F6,评分 表!\$D\$3:\$D\$23,评分表! \$B\$3:\$B\$23))))"。F6、C6 是监测表里所 对应的单元格,F6 是学生成绩,C6 是性别; \$C\$3:\$C\$23、 \$A\$3:\$A\$23、\$D\$3:\$D\$23、\$A\$3:\$A\$23 是评分表里所对应的单 元格,\$C\$3:\$C\$23 是指评分表里的男生的成绩列,\$D\$3:\$D\$23 是指评分表里的女生的成绩列, \$A\$3:\$A\$23 是指评分表里的分 值列。

(二)测试成绩等级评定

1、选中"成绩统计表"工作表中需要查对的第一位同学的 测试成绩等级评定单元格"W6"。

2、单击"插入"菜单栏中的"函数"命令 fx 按钮, 在弹出 的"插入函数"对话框的"函数分类"中选择"查找与引用", 在"函数名"中选择"IF", 然后单击"确定"按钮, 就会出现 IF 函数对话框,输入函数公式:=IF(V6>=90,"优秀",IF(V6>=75," 良好",IF(V6>=60,"及格",IF(V6<60,"不及格"))))。然后单击"确定" 按钮。

3、在"W6" 单元格中,将光标移到单元格右下方填充柄,

使用自动填充功能来完成该列录入,该列的评定等级查找也就自 动完成了。

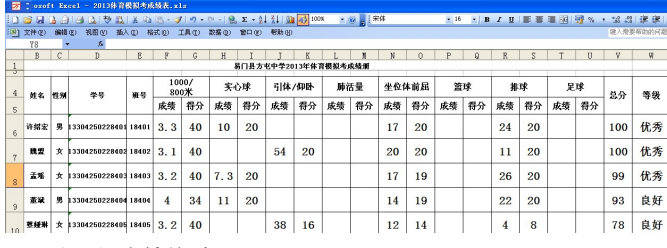

(三)成绩统计

1、在学生个人成绩表的下方,可以制作一个统计表,根据 自己的需要进行设计。

2、统计人数插入函数公式:=COUNTIF(C6:C28,"男"),统计 成绩等级个数插入函数公式:=COUNTIF(W6:W28,"优秀"),统计 各 项 成 绩 的 平 均 分 插 入 函 数 公 式 : =AVERAGE(D5:D28) 。 C6:C28 , W6:W28, D5:D28 是指所要计算列的参数。

3、此成绩统计表在成绩测试前做好,并对各栏所调用的函 数和计算公式进行测试,各项中数据测试无误后可通过复制功能 来完成。成绩测试录完后,所有数据就出来了。

(四)、打印的设置

由于各班的人数较多,很难在一页内打印完,为了便于查看, 需每页都应有标题栏,所以必须将标题行进行每页打印,还不能 影响表中的数据。电子表格已为用户考虑了此项功能,我们可以 对其进行设置:用鼠标点击"文件→页面设置→工作表→顶端标 题行",根据所需输入"S1:S5"(如图中的第 1 行至第 5 行),按 【确定】键,完成。

总之,对于电子表格的操作和运用,应遵循"熟能生巧"的

规律,通过多学习、多实践,来进一步提高自己的应用水平和工 作效率,网络就是最好的学习导师。在深化教育改革、"以科研 促教学"的今天,用电子表格来处理学生的体育测试成绩,不但 可以使自己辛勤劳动的教学成果得到保存,而且可为自己今后的 教学科研提供第一手资料,还可以使学校的体育管理更加科学 化。通过运用电子表格对学生体育成绩进行统计分析,较大地提 高了教学管理和科研能力,虽然水平还有限,但通过努力,相信 一定能为教育教学和科研服务,对今后教育改革进一步深化起到 积极的促进作用

### 参考文献:

[1]《体育教学》2007.5,58 页,陈宇斌《也谈用 EXCEL 统 计体育达标成绩》。

[2]《EXCEL》教程,2009.12

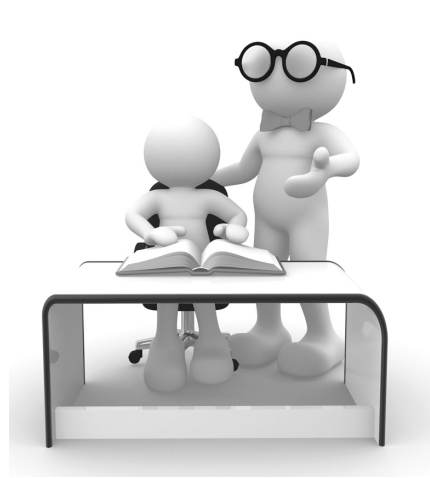